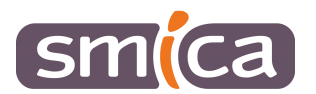

# **PES RETOUR**

# **E.GESTION FINANCIERE 2009**

# Table des matières

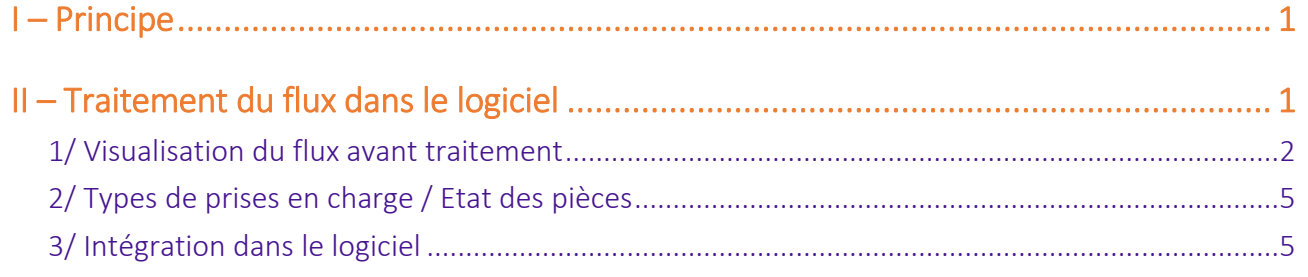

# I – Principe

Le PES retour est structuré par domaine fonctionnel : DEPENSES et RECETTES.

Il permet d'informer l'ordonnateur des actions menées par le comptable.

Ces flux permettent des retours périodiques sur :

- Les prises en charge, les paiements et les encaissements,
- Sur la régularisation des paiements avant mandatement (régularisation des charges) ou des encaissements avant émission de titre (P503).

Mais aussi des retours quotidiens pour les rejets et mise en instance de liquidation par la trésorerie.

**La mise en place du PES RETOUR et la périodicité de chaque retour est à définir avec le trésorier.** 

### II – Traitement du flux dans le logiciel

- Développer le bloc *Liaison*.
- Dans le bloc *Trésorerie*, onglet *Retour* cliquer sur *PES*.

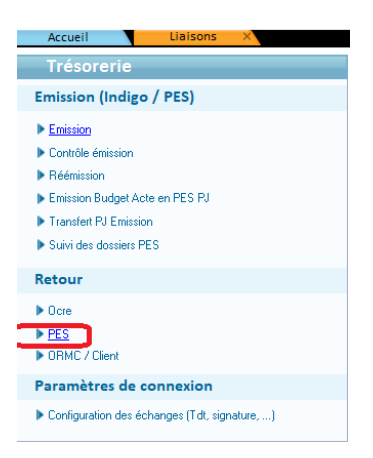

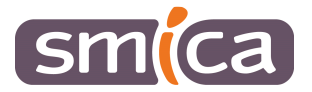

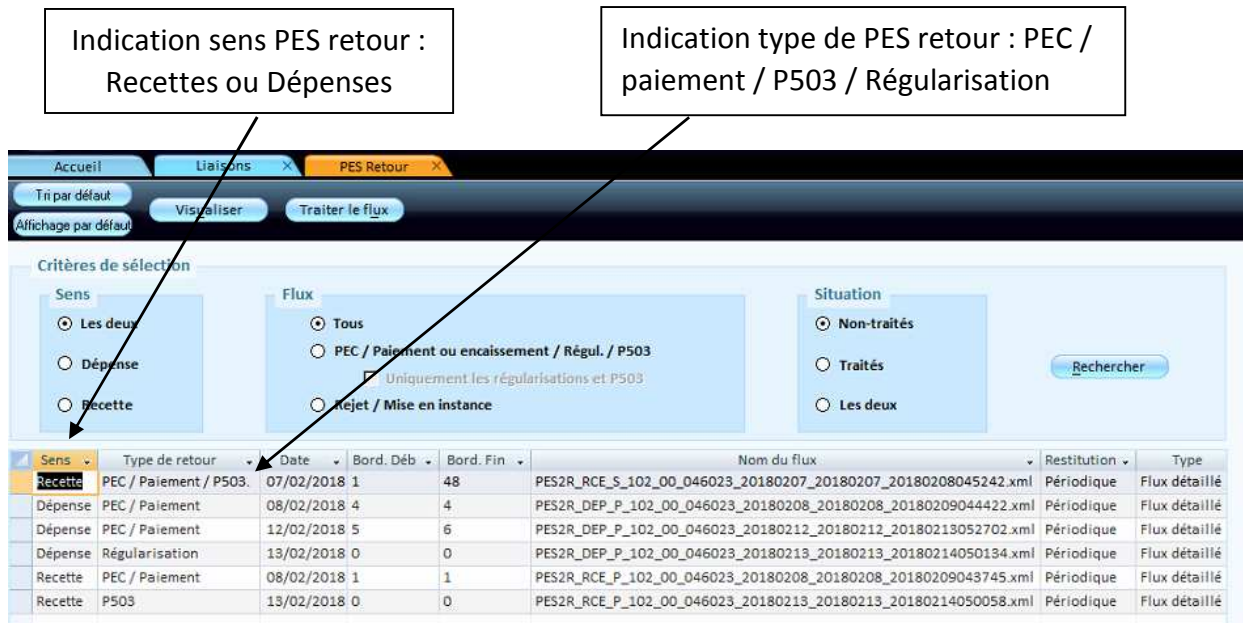

#### 1/ Visualisation du flux avant traitement

Il est possible de visualiser les éléments contenus dans le flux PES RETOUR avant son traitement dans le logiciel de comptabilité :

- Les prises en charge,
- Les rejets,
- Les régularisations de titre ou de mandat,
- Les règlements effectués par la trésorerie…

#### Pour cela :

- Sélectionner une ligne,
- Cliquer sur *Visualiser*.

Plusieurs vues des informations envoyées par la trésorerie sont alors proposées :

- Une vue par contextes collectivité/exercice,
- Une vue par flux,
- Une vue par type d'informations retournées.

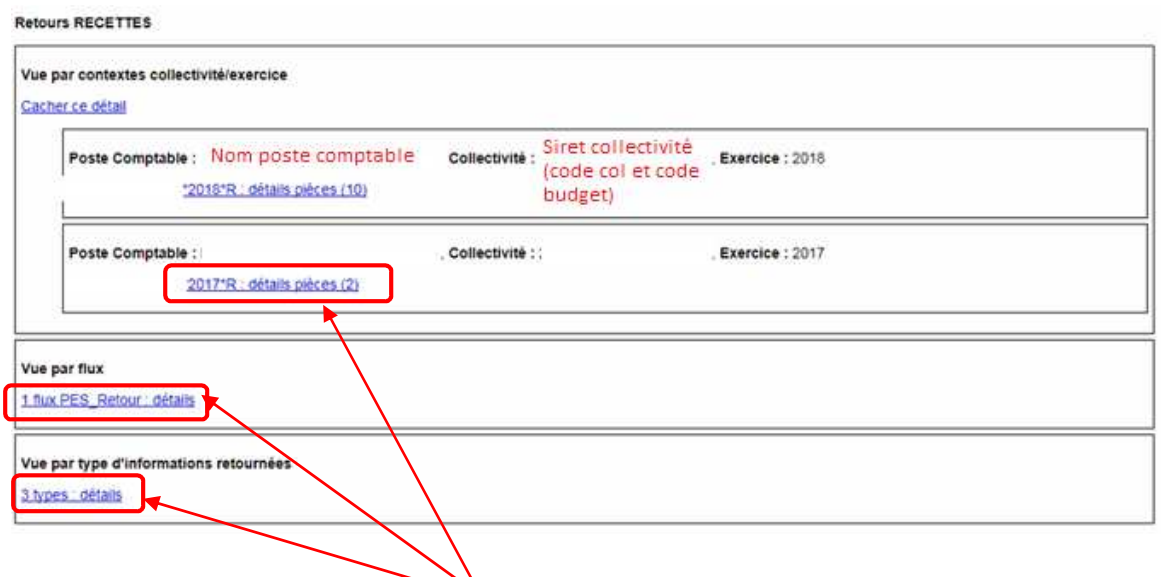

Pour développer les vues, il faut cliquer sur l'étiquette bleue de la vue souhaitée.

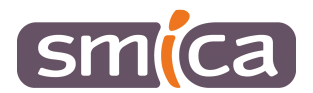

## Exemple de vue par contexte collectivité/exercice :

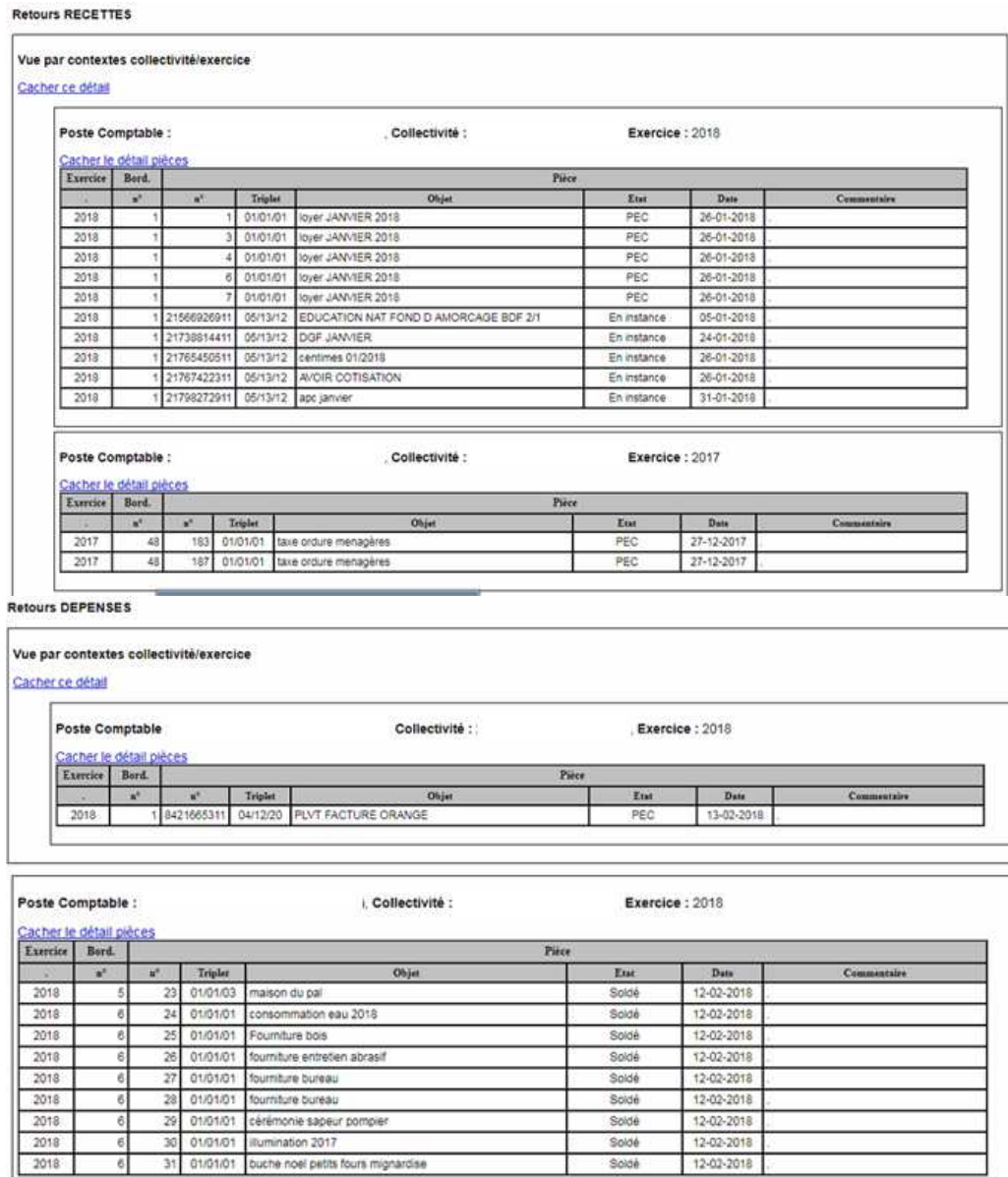

#### Exemple de vue par flux :

ó

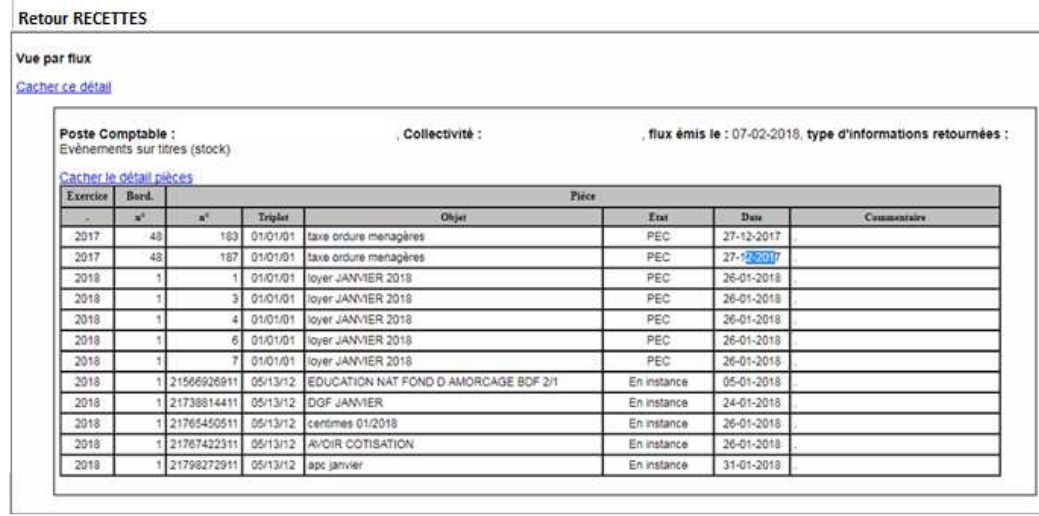

31 01/01/01 buche noel petits fours mignardise

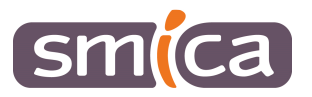

#### **Retour DEPENSES**

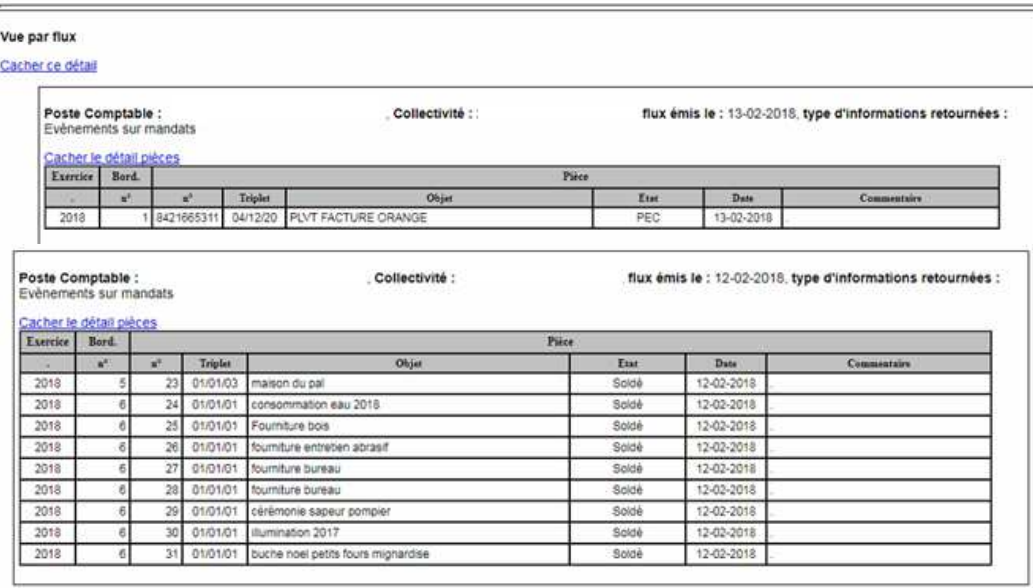

#### Exemple de vue par type d'informations retournées :

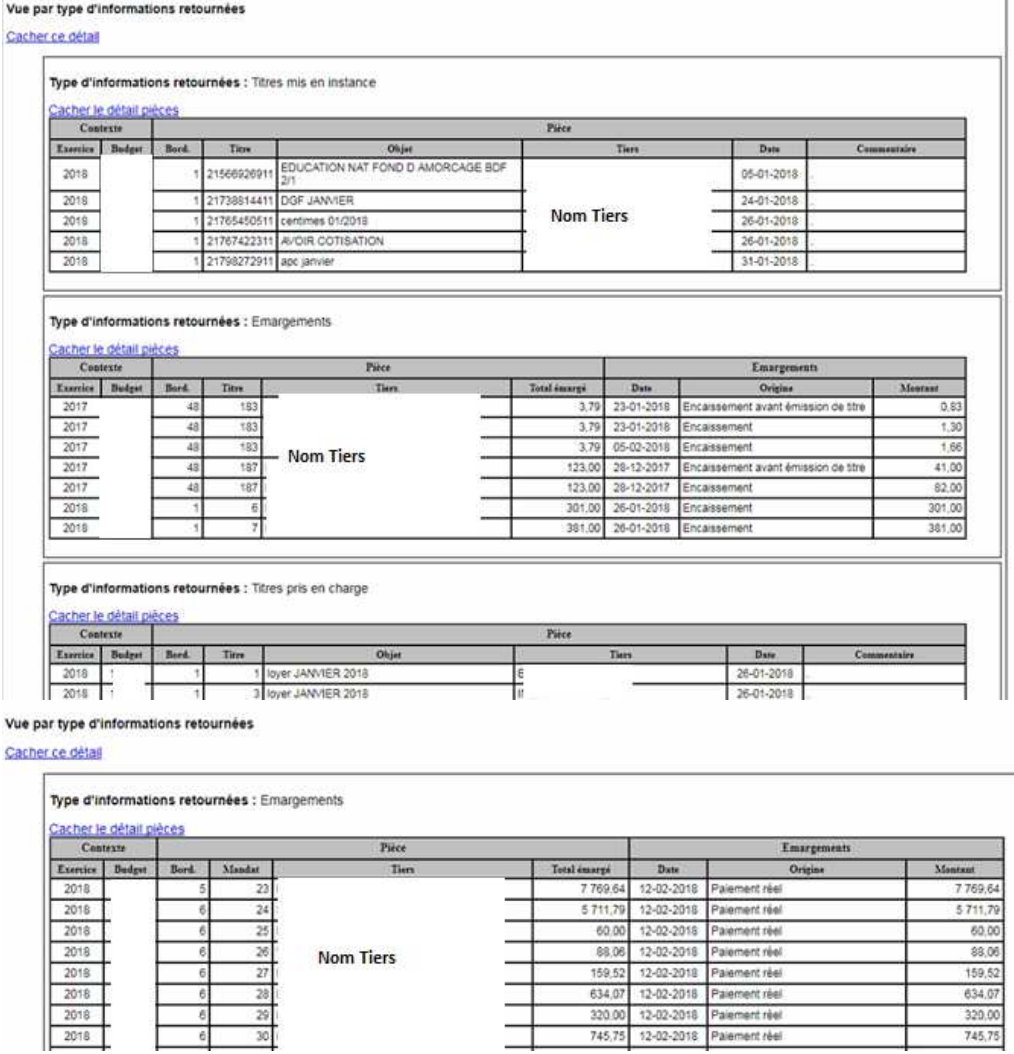

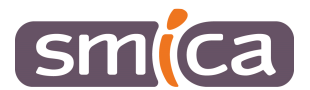

#### 2/ Types de prises en charge / Etat des pièces

Lexique de l'Etat des pièces :

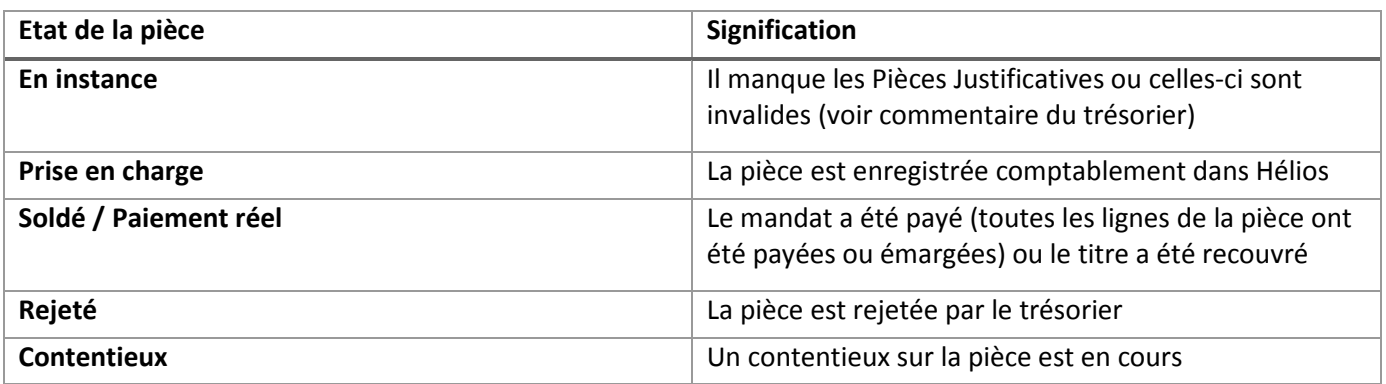

#### 3/ Intégration dans le logiciel

#### - Sélectionner une ligne,

- Cliquer sur *Traiter le flux*.

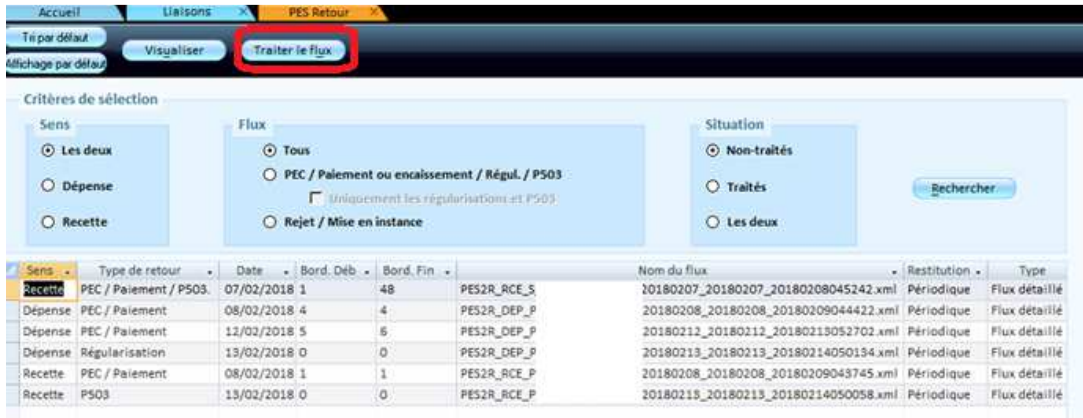

Suivant les informations contenues dans le flux, différents messages peuvent apparaitre et s'enchainer :

Pour intégrer des prises en charge (PEC) :

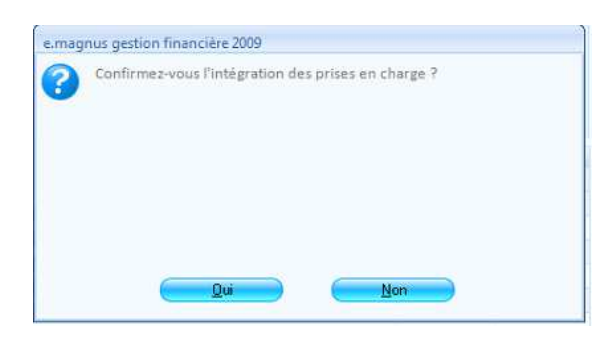

Les informations de prise en charge seront alors intégrées dans les liquidations (mandats ou titres) correspondantes, dans l'onglet *Complément*.

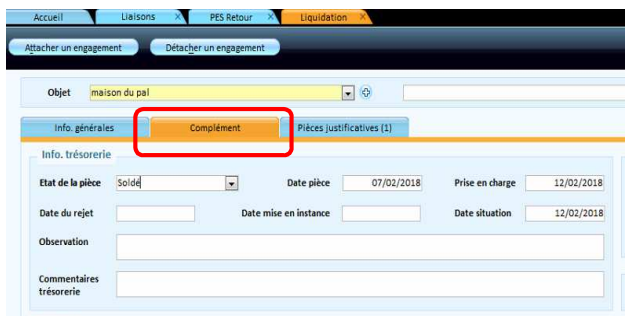

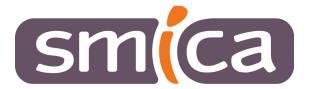

- Pour intégrer des *P503* ou des *Régularisations de mandat*.

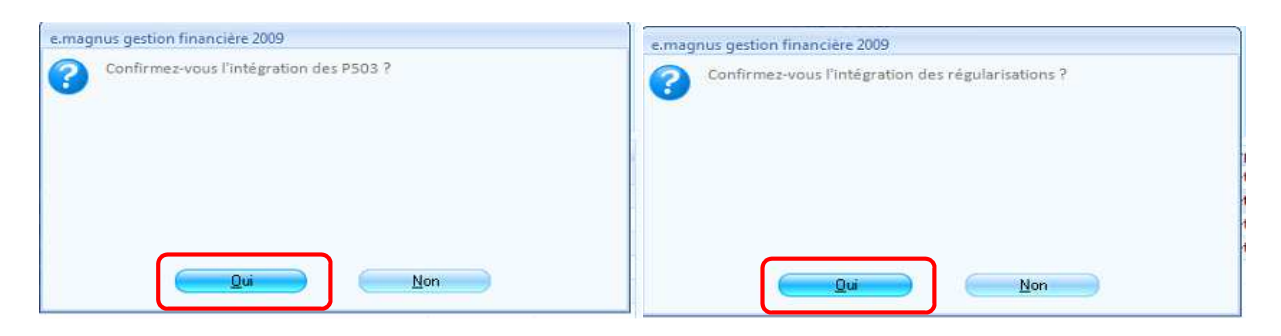

o Le logiciel ouvre automatiquement le premier P503 ou le premier mandat de régularisation.

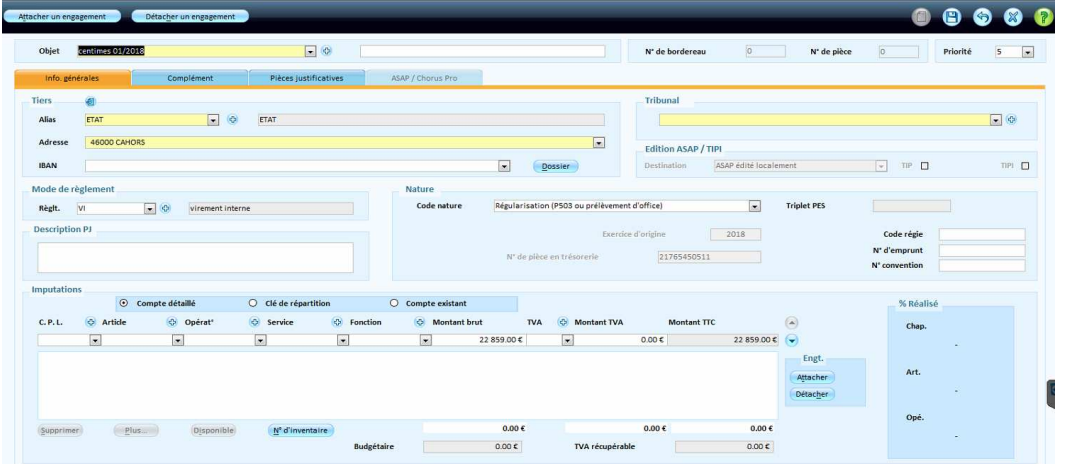

- o Renseigner les éléments manquants : tribunal (pour les titres), l'article et descendre la ligne d'imputation pour la valider.
- o Enregistrer et fermer.

Une fois le 1<sup>er</sup> P503 ou mandat de régularisation traité, attendre un peu et le logiciel ouvre automatiquement le 2<sup>nd</sup> et ainsi de suite.

Si le logiciel indique qu'il n'a pas trouvé le tiers dans la comptabilité, cliquer sur *OK* puis sélectionner le bon tiers.

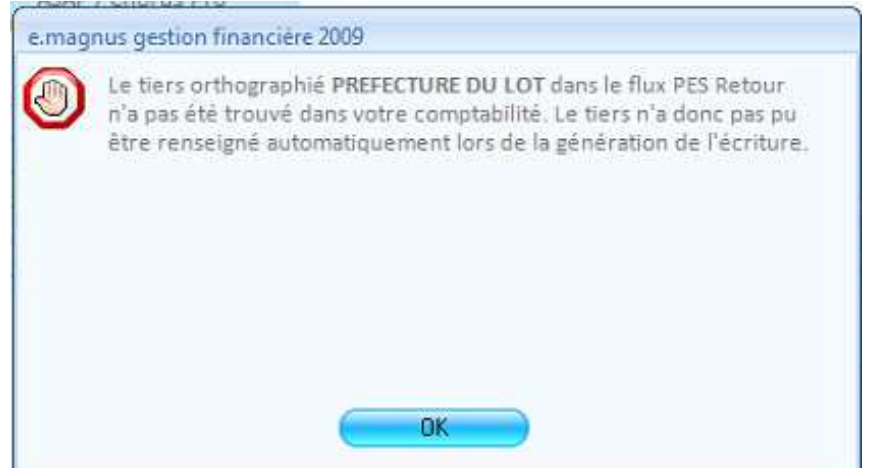

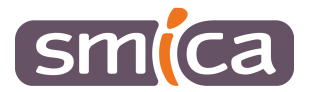

- Une fois le flux entièrement traité :

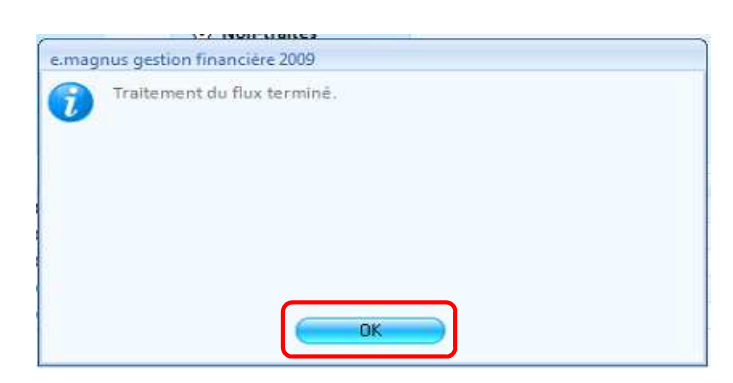

Une fois vos flux traités, aller dans le bloc *Exécution*, choisir l'option *Dépenses ou recettes* (mandat pour les dépenses à régulariser ou titre pour les P503 à régulariser) et si nécessaire penser à ajouter les pièces justificatives avant d'ordonnancer.

Penser également à envoyer le flux PES correspondant.